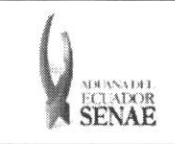

Código: SENAE-ISEE-2-3-042 Versión: 1 Fecha: Ago/2013 Página 1 de 12

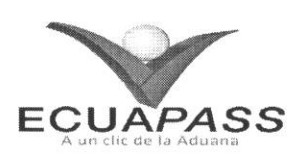

# **SENAE-ISEE-2-3-042-V1**

# **INSTRUCTIVO PARA EL USO DEL SISTEMA REGISTRO DE MEDIO DE TRANSPORTE**

AGOSTO 2013

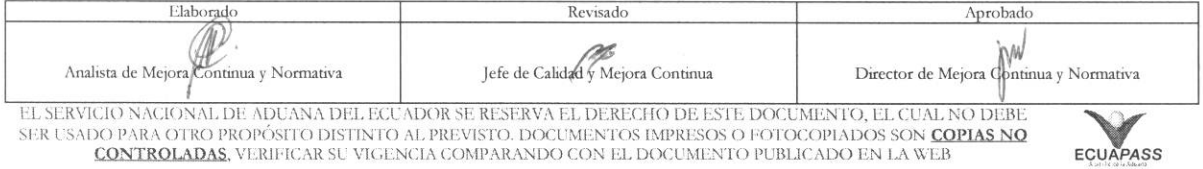

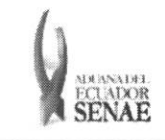

**Codigo: SENAE-ISEE-2-3-042 Version: 1 FECLAROR PECLARO PAGE 2 de 12** Pagina 2 de 12 Pagina 2 de 12

# HOJA DE RESUMEN

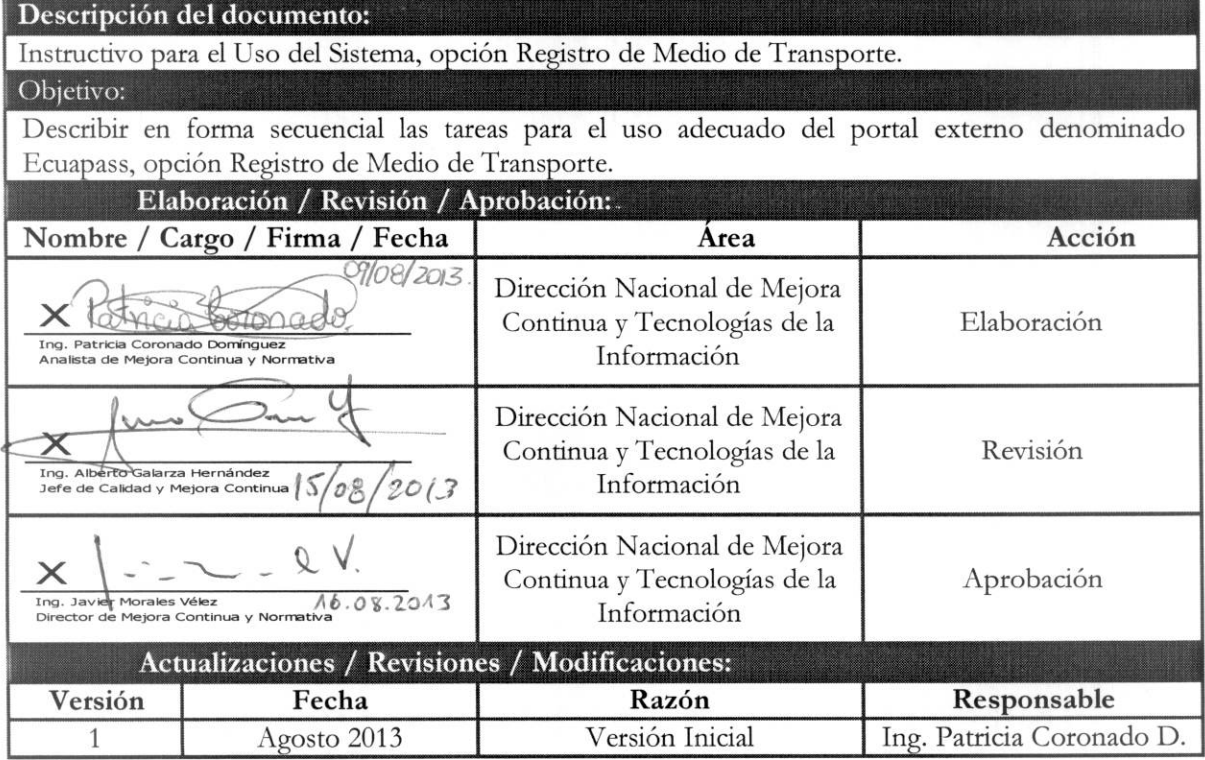

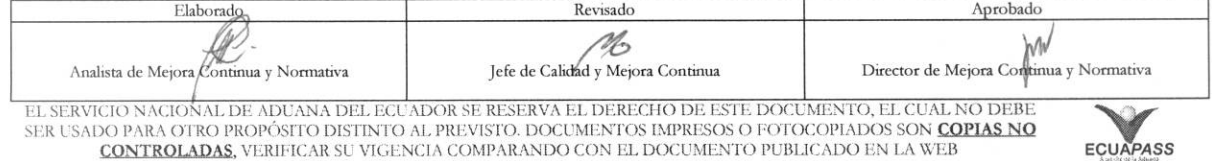

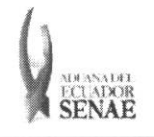

Codigo: **SENAE-ISEE-2-3-042**  Version: **1**  Fecha **Ago/2013**  Nina **3 de 12** 

# INDICE

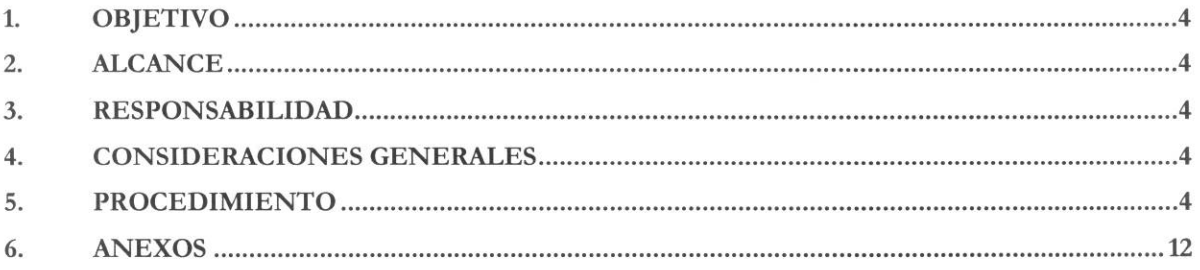

![](_page_2_Picture_87.jpeg)

![](_page_3_Picture_0.jpeg)

## 1. OBJETIVO

Describir en forma secuencial las tareas para el use adecuado del portal externo denominado Ecuapass, opción Registro de Medio de Transporte.

# **2. ALCANCE**

Esti dirigido a las navieras, aerolineas y transportistas terrestres.

# **3. RESPONSABILIDAD**

Es responsabilidad de la Dirección Nacional de Mejora Continua y Tecnología de la Información la actualizacion del presente instructivo.

- **3.1.** La aplicación, cumplimiento y realización de lo descrito en el presente documento, es responsabilidad de las navieras, aerolineas y transportistas terrestres.
- **3.2.** La realización de mejoramiento, cambios solicitados y gestionados por los distritos, le corresponde a la Dirección Nacional de Mejora Continua y Tecnologías de la Información para su aprobación y difusión.

#### 4. CONSIDERACIONES GENERALES

- **4.1.** Con el objeto de que se apliquen los términos de manera correcta, se entiende lo siguiente:
	- **4.1.1. Usuario.-** Navieras, aerolineas y transportistas terrestres.
	- **4.1.2. Transportista.-** Aquel autorizado por el organismo competente de su pais de origen, para ejecutar o hace ejecutar el transporte de mercancias.
	- **4.1.3. Agente de carga internacional.-** Empresa que puede realizar y recibir embarques, consolidar, y desconsolidar mercancias, actuar como Operador de Transporte Multimodal sujetindose a las leyes de la materia y emitir documentos propios de su actividad tales como conocimientos de embarque, guías aéreas, certificados de recepción, certificados de transporte y similares.
	- **4.1.4. Consolidador de carga.-** Operador distinto del porteador, que transporta carga en forma agrupada, bajo su nombre y responsabilidad, destinada a uno o mis consignatarios finales, debidamente autorizado por el Servicio Nacional de Aduana del Ecuador. Según el Art. 2, literal u) del Reglamento al Código Orgánico de la Producción, Comercio e Inversiones.

## **5. PROCEDIMIENTO**

![](_page_3_Picture_198.jpeg)

![](_page_4_Picture_0.jpeg)

- 5.1. Acceda al navegador de Internet, registre la dirección https://portal.aduana.gob.ec/, visualice el portal externo Ecuapass e ingrese con su usuario y contraseña.
- 5.2. Seleccione el menú principal "Trámites operativos", sub-menú "Elaboración de e-Doc. Operativo" y luego haga clic en **"Formulario de solicitud categoria".**

![](_page_4_Figure_5.jpeg)

5.3. En el detalle de la opción se presentan 2 pestañas que incluyen los documentos electrónicos. Se procede a dar clic en la pestafia **"Cargas".** 

![](_page_4_Picture_133.jpeg)

5.4. Los documentos electrónicos que se presentan se encuentran categorizados como "Importación" y "Exportación", para lo cual el usuario seleccionará en la sección de "Importación" el documento electrónico "Registro de Medio de Transporte".

![](_page_4_Picture_134.jpeg)

![](_page_5_Picture_0.jpeg)

Código: **SENAE-ISEE-2-3-042 Version: 1**  Fecha: **Ago/2013 Pagina 6 de 12** 

### **Formulario de solicitud categoria**

Despacho Aduanero Cargas

#### **Importación**

![](_page_5_Picture_239.jpeg)

**5.5. Se seleccionan los siguientes criterios de busqueda para consultar el detalle de la solicitud del Medio de Transporte registrado.** 

#### **Registro de Medio de Transporte**

![](_page_5_Picture_240.jpeg)

- Fecha de Solicitud: dd/mm/aaaa ~ dd/mm/aaaa
	- **Fecha de Solicitud 1999 1999 1999/2012** 3 : 2012 3 : 2012 3 : 2012 3 : 2012 3 : 2012 3 : 2012 3 : 2012 3 : 2012 3 : 2012 3 : 2012 3 : 2012 3 : 2012 3 : 2012 3 : 2012 3 : 2012 3 : 2012 3 : 2012 3 : 2012 3 : 2012 3 : 2012 3
- **Número de Solicitud:**  $\text{cod.} \text{occ}(8)$  +  $\text{año}(4)$  +  $\text{número secuencia}(8)$  +  $\text{verificar}(1)$
- **• Estado de Tramite:** 
	- **• Guardar provisoriamente**
	- **• No revisado**
	- **• Aprobado**
	- $\bullet$  **Eliminación** solicitado
	- **• No aprobado**
	- **• Eliminado**
- **• Nomero de Registro del Medio**
- **•** Búsqueda en Resultados: Tiene la función de filtro del listado de resultados consultados **por Ntimero de Solicitud.**

![](_page_5_Picture_241.jpeg)

![](_page_6_Picture_0.jpeg)

5.6. Se ingresa el criterio de búsqueda y se dá clic al botón consultare, de esta manera se presenta el detalle del resultado en función del criterio.

![](_page_6_Picture_76.jpeg)

- Número de Solicitud
- Fecha de Solicitud
- Estado  $\bullet$
- 5.7. Información del Solicitante: Ingresa la información del solicitante. En caso que seleccione el código del OCEs, se ingresa automáticamente la información restante. En caso de requerir modificación se modifica la información.

![](_page_6_Picture_77.jpeg)

- · Código de OCEs
- Empresa de Transporte
- · Nombre del Propietario
- Tipo de Documento de ID  $\bullet$
- Número de ID  $\bullet$
- · Dirección de Propietario
- 5.8. Información del Medio de Transporte: Se ingresa la información del medio de transporte. Los campos de ingreso difieren dependiendo del Tipo de Transporte.
- 5.9. En caso que haya sido seleccionado Marítimo, Fluvial (Tipo de Transporte)

![](_page_6_Picture_78.jpeg)

![](_page_7_Picture_0.jpeg)

Código: SENAE-ISEE-2-3-042 Versión: 1 Fecha: Ago/2013 Página 8 de 12

![](_page_7_Picture_178.jpeg)

- **• Matricula**
- **• Bandera**
- **• Nombre de Medio**
- **• Serie de Motor**
- **• Eslora**
- **• TRB**
- **• Calado Maximo**

**5.10.** En caso que haya sido seleccionado Aereo (Tipo de Transporte)

![](_page_7_Picture_179.jpeg)

EL SERVICIO NACIONAL DE ADUANA DEL ECUADOR SE RESERVA EL DERECHO DE ESTE DOCUMENTO, EL CUAL NO DEBE<br>SER USADO PARA OTRO PROPÓSITO DISTINTO AL PREVISTO. DOCUMENTOS IMPRESOS O FOTOCOPIADOS SON COPIAS NO<br>CONTROLADAS, VERIFICA

![](_page_8_Picture_0.jpeg)

- **• Nacionalidad:**
- **• Modelo:**
- **• Marca:**
- **• Numero de Chasis**

5.12. Se ingresa el detalle del medio de transporte y se dá clic al botón Agregar , de esta manera se agrega el listado en el grid si se presenta el botón para adjuntar documentos. Se dá clic al botón

ki Cal gal del grid para cargar archivos necesarios para la solicitud del medio de transporte.

![](_page_8_Picture_187.jpeg)

5.13. Se presenta el contenido de revisión al seleccionar la información aprobada o desaprobada.

![](_page_8_Picture_188.jpeg)

![](_page_9_Picture_0.jpeg)

![](_page_9_Picture_149.jpeg)

- **• Revisado Por**
- **• Fecha de Revision**
- **Observación**
- 5.14. Se ingresa el detalle de solicitud del medio de transporte, se dá clic al botón **Registrar** para guardar provisoriamente o seleccionar el detalle de registro provisional y se dá clic al botón Modificar para modificar o dá clic al botón Eliminar para eliminar.
- 5.15. Se dá clic al botón **Enviar** para enviar al distrito el detalle de registro provisorio. Después del envío no es posible realizar la modificación y la eliminación. Para la solicitud de anulación de aprobación de solicitud de registro del medio de transporte, se debe seleccionar la información de aprobación del listado y dar clic al botón Solicitar eliminación
- 5.16. Se registra la información al dar clic en el botón **Registrar**). Se presentan los siguientes mensajes:
	- Un mensaje de confirmation que cuenta con dos acciones "Si" en caso de continuidad del registro y "No" en caso de querer continuar con el registro o edición de la información.

![](_page_9_Picture_150.jpeg)

• En caso que no haya ingresado campo obligatorio se presentan los siguiente mensaje de error que indica el campo que debe poseer la información.

![](_page_9_Picture_151.jpeg)

![](_page_9_Picture_152.jpeg)

![](_page_10_Picture_40.jpeg)

5.17. Se selecciona el detalle del registro y al dar clic al botón Modificar . Se presenta el siguiente mensaje:

**Aceptar** 

· Un mensaje de confirmación que cuenta con dos acciones "Si" en caso de continuidad del registro y "No" en caso de querer continuar con el registro o edición de la información.

![](_page_10_Picture_41.jpeg)

- 5.18. Se selecciona el detalle registrado y al dar clic al botón Eliminar . Se presenta el siguiente mensaje:
	- · Un mensaje de confirmación que cuenta con dos acciones "Si" en caso de continuidad del registro y "No" en caso de querer continuar con el registro o edición de la información.

![](_page_10_Picture_42.jpeg)

5.19. Se seleccionará el detalle registrado y al dar clic al botón Enviar . Se presenta el siguiente mensaje:

![](_page_10_Picture_43.jpeg)

![](_page_11_Picture_0.jpeg)

• Un mensaje de confirmacion que cuenta con dos acciones **"SP'** en caso de continuidad del registro y "No" en caso de querer continuar con el registro o edición de la información.

![](_page_11_Picture_116.jpeg)

- 5.20. Se selecciona la información de aprobación entre los detalles registrados y al dar click al botón Solicitar eliminación Se presentará el siguiente mensaje:
	- Un mensaje de confirmacion que cuenta con dos acciones "Si" en caso de continuidad del registro y "No" en caso de querer continuar con el registro o edición de la información.

![](_page_11_Picture_117.jpeg)

## **6. ANEXOS**

No hay anexos.

![](_page_11_Picture_118.jpeg)